### **Introducción** al desarrollo de **Publicaciones Digitales** (PD) *en InDesign*

Autora: *Daniela Hanna Ardiman*

## ¿Qué es una Publicación digital (PD)? (sinónimo de publicación electrónica)

¿Qué es una Publicación digital (PD)? (sinónimo de publicación electrónica)

Es un archivo de carácter editorial (revista, libro, periódico, etc) que se publica para ser leído a través de un **eReader**.

eReader: kindle, tablet y smartphone.

### **Diferencias**

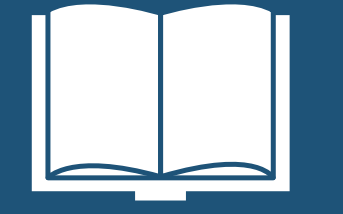

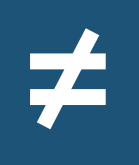

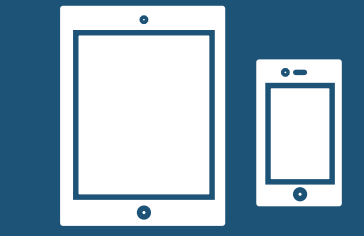

Publicaciones impresas Publicaciones digitales

Se diferencian en formato, soporte, visualización, interacción, producción, distribución, insumos, usuarios, entre otros.

### Tipos de PD

*Se diferencian de acuerdo al modo en cómo accedemos a ellas.*

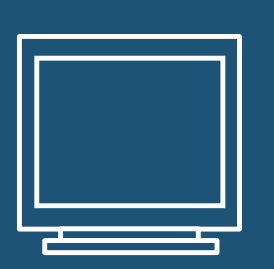

## Publicaciones en línea

Se accede a ellas a través de un computador o dispositivo conectado a Internet, la publicación se encuentra en el servidor on-line de Adobe

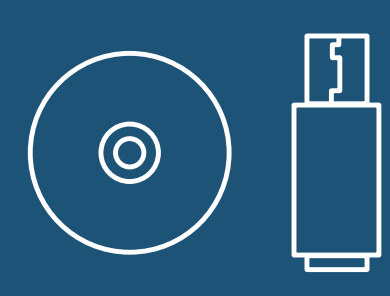

## Publicaciones fijas

Los archivos se encuentran en un soporte físico transportable.

## ¿Qué necesito para comenzar?

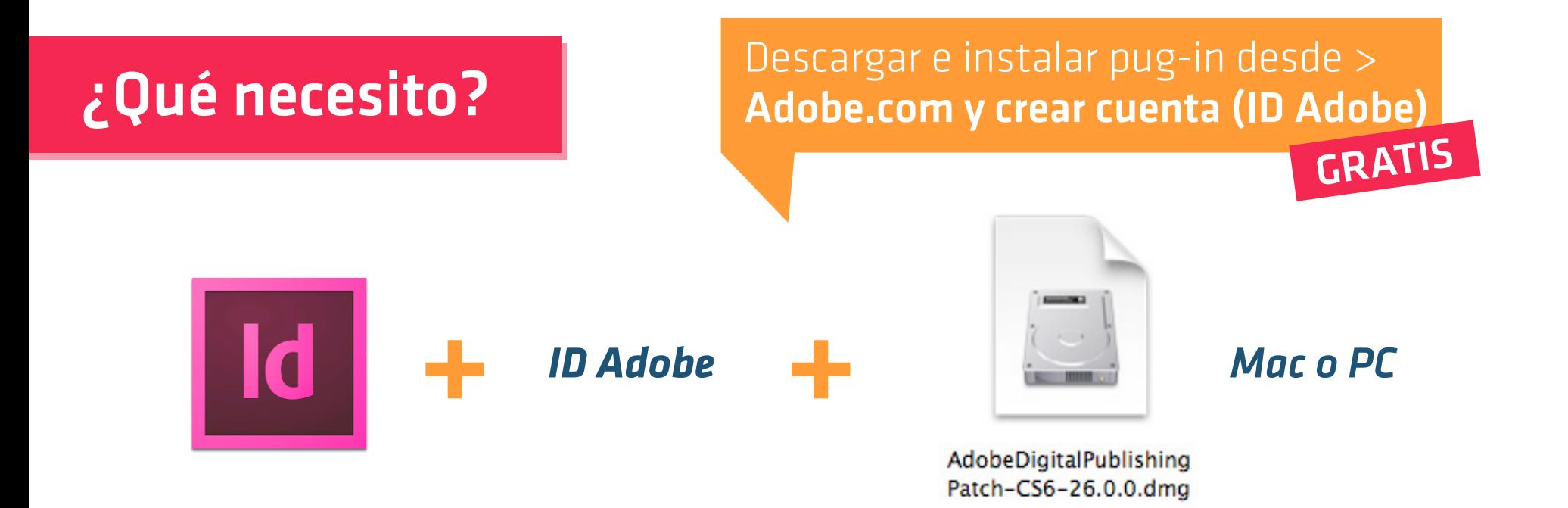

### Descargar e instalar pug-in desde > ¿Qué necesito?Adobe.com y crear cuenta (ID Adobe) GRATIS + *ID Adobe* + *Mac o PC* Id

AdobeDigitalPublishing Patch-CS6-26.0.0.dmg

El ID Adobe me permite finalizar las publicaciones digitales a través de la web de adobe

Este archivo contiene diferentes elementos que me permitirán trabajar en una publicación digital

### ¿Qué necesito?

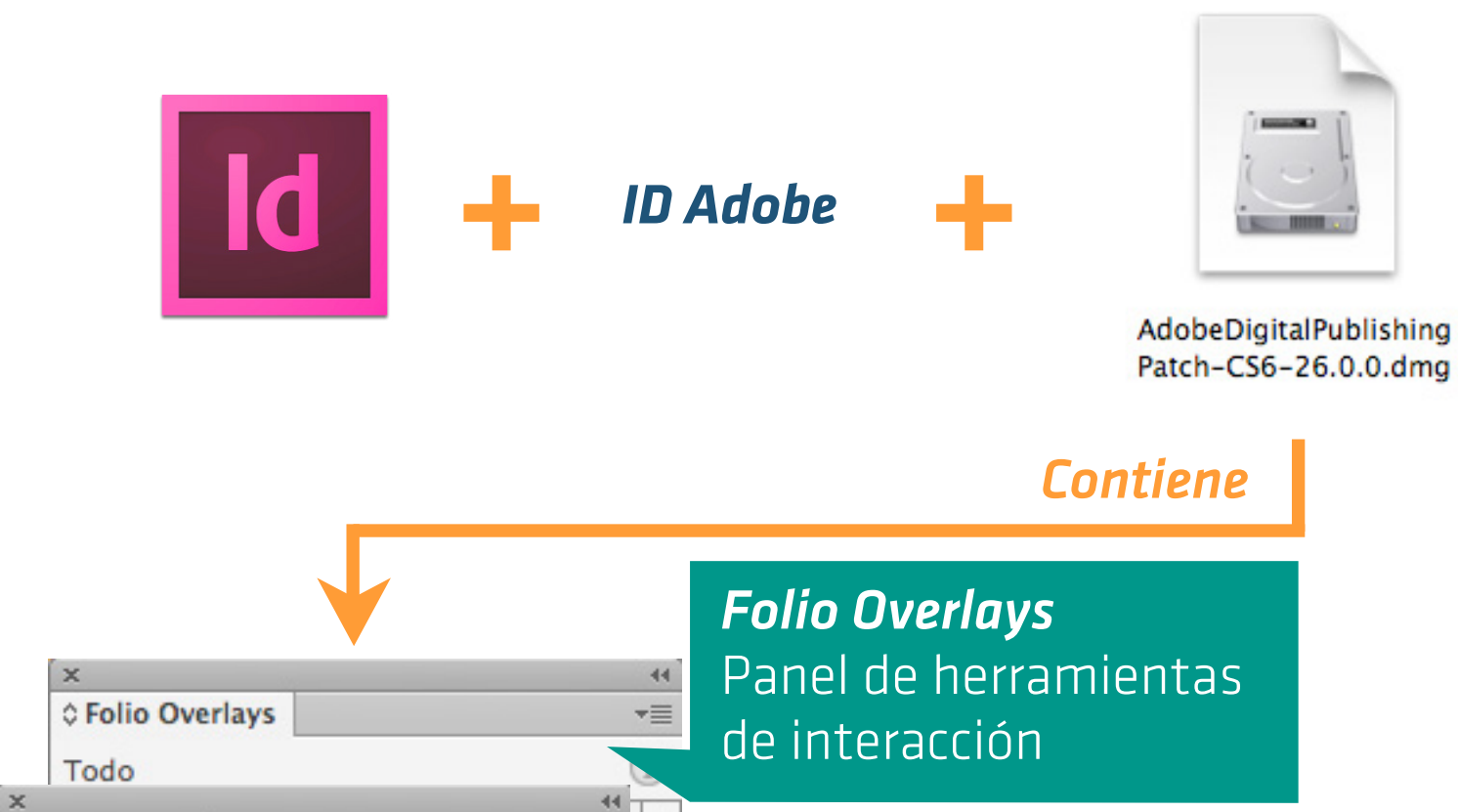

٠

 $\overline{\phantom{a}}\equiv$ 

Ordenar v

 $1024 \times 768$   $\triangleright$ 

1024 x 768  $\blacktriangleright$ 

*Folio Builder* Panel para crear publicaciones y artículos

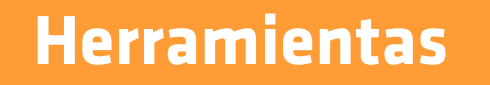

○ Folio Builder

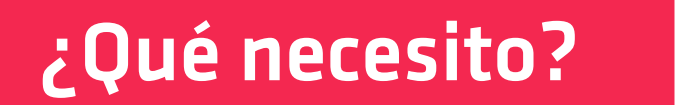

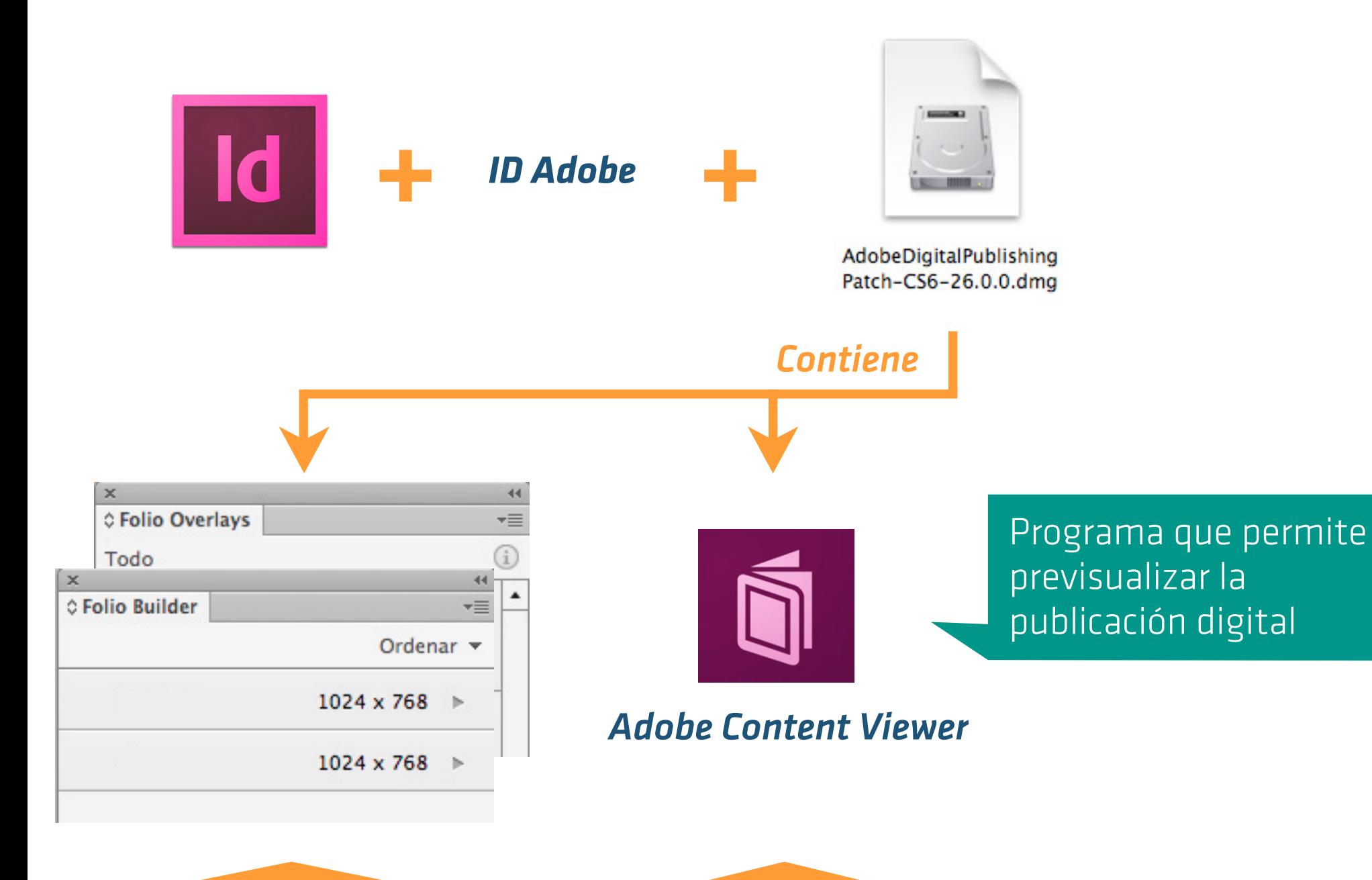

**Herramientas Previsualizador** 

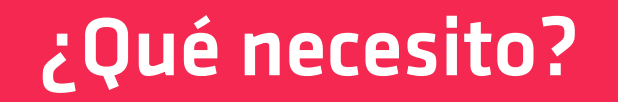

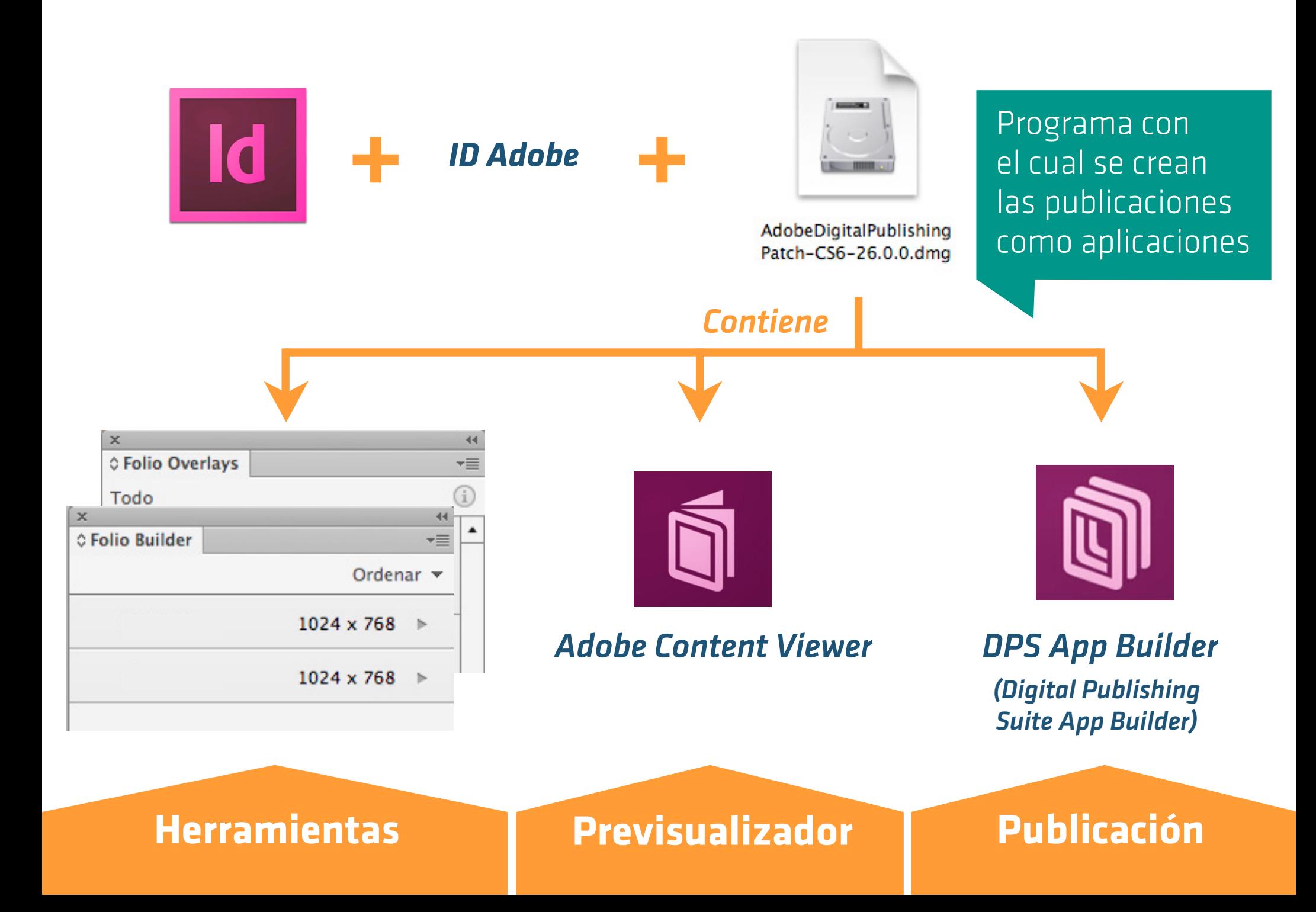

# Proceso de Publicación

### en resumen

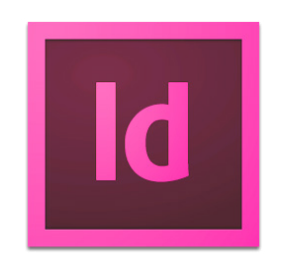

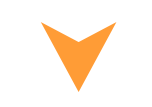

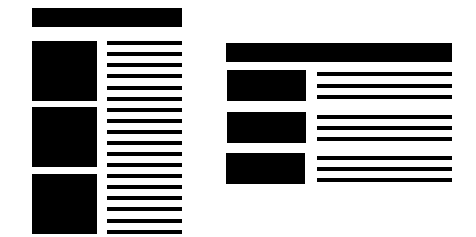

### *Layout*

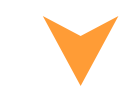

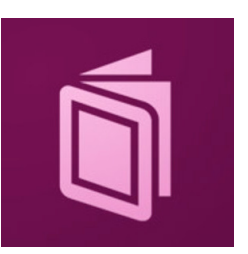

*Adobe Content Viewer*

**Creación**

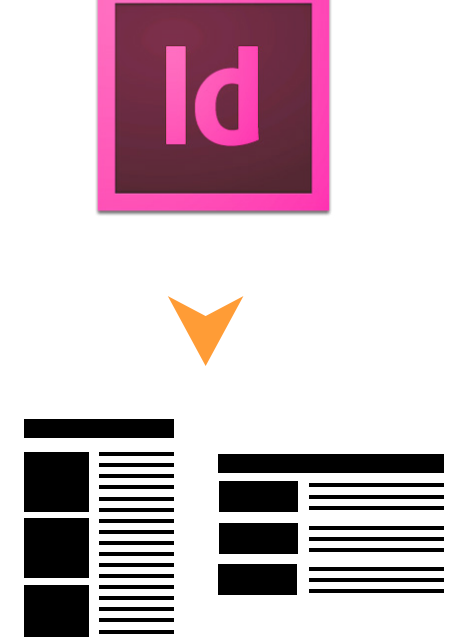

### *Layout*

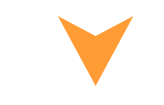

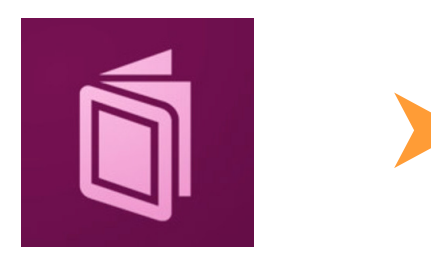

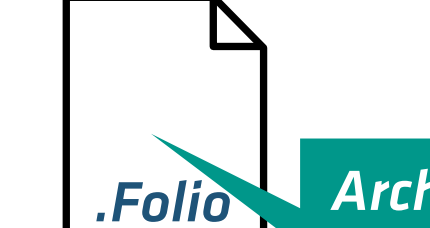

*.Folio Archivo de la publicación*

*Adobe Content Viewer*

**Creación Producción**

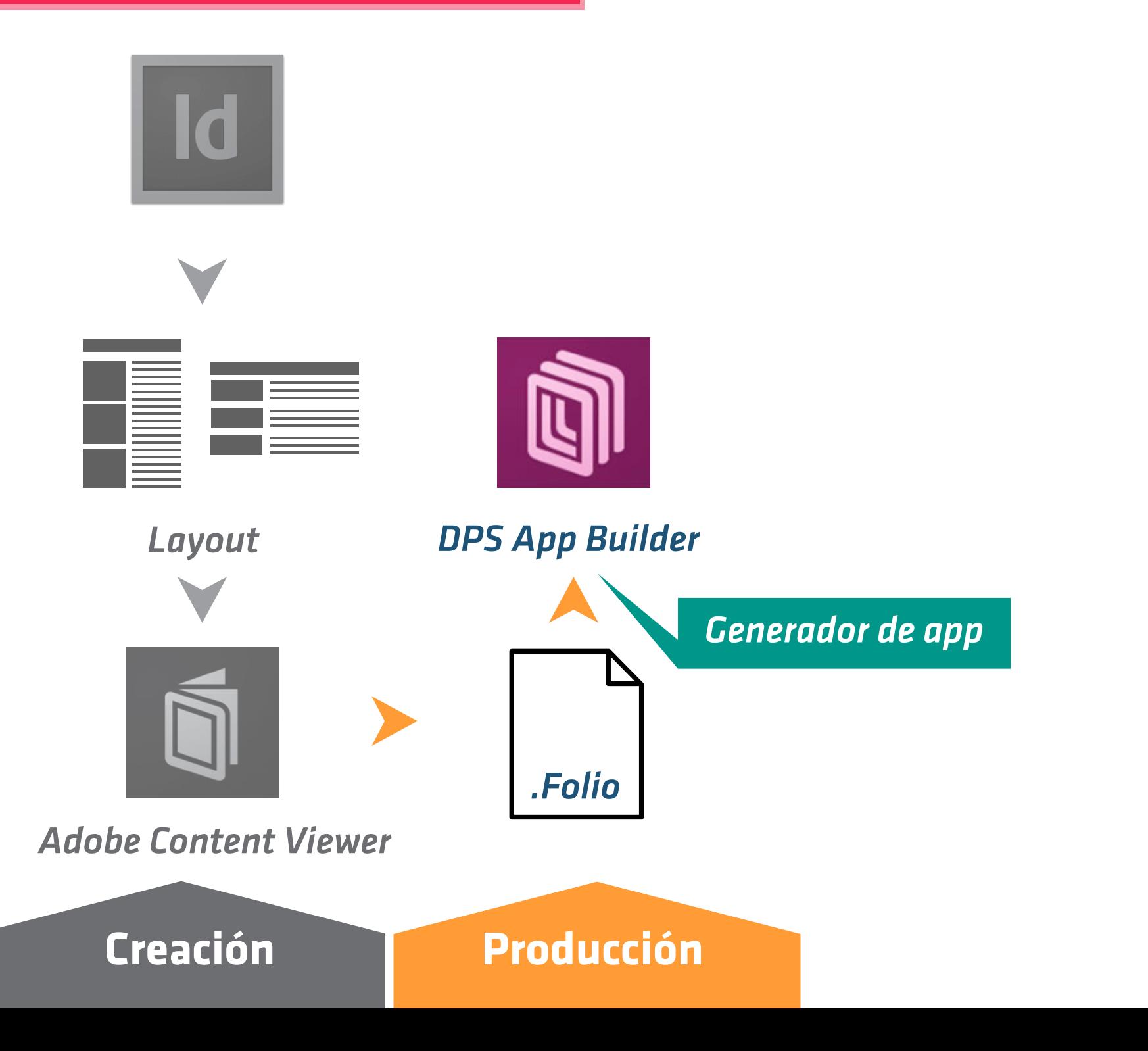

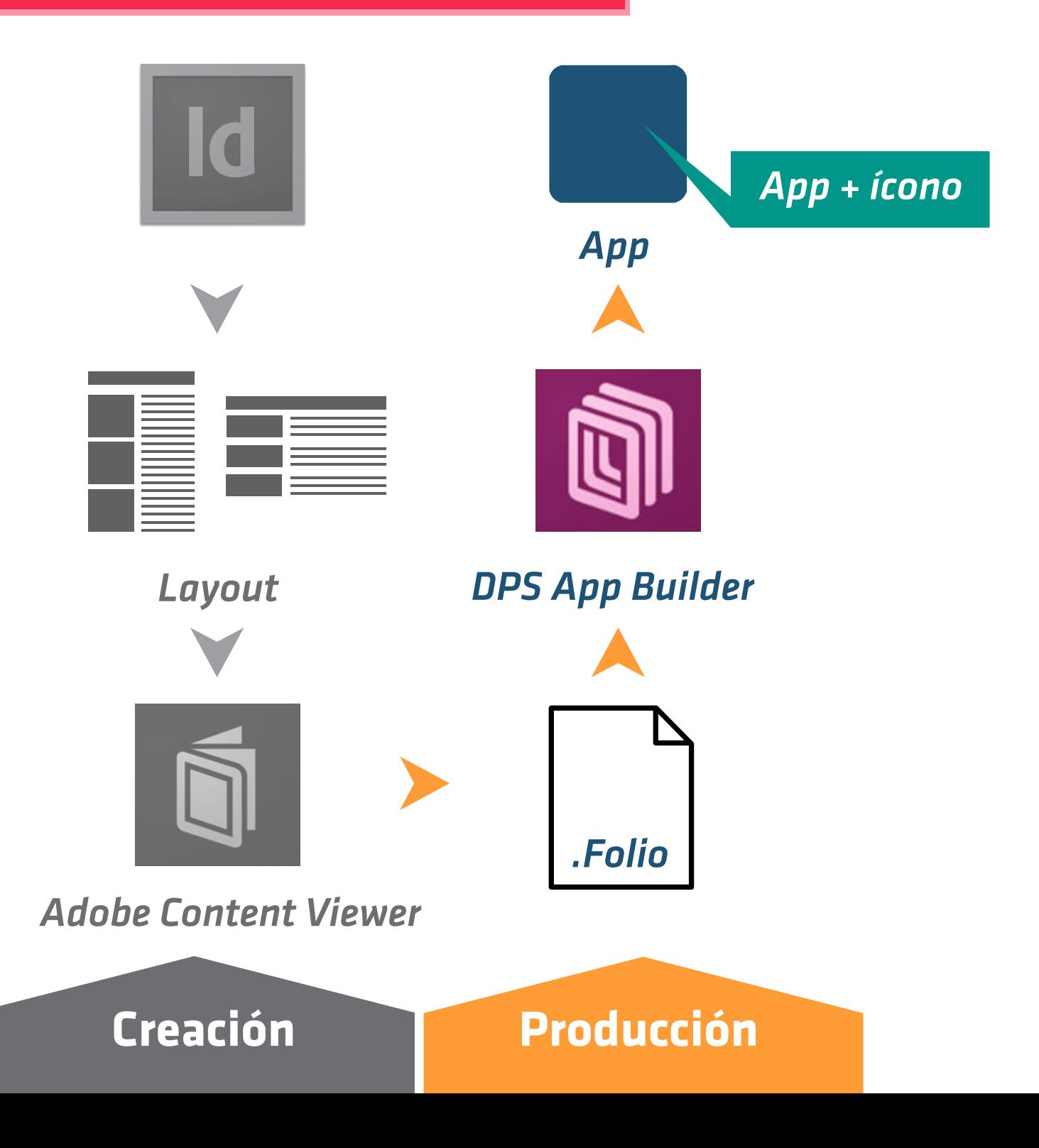

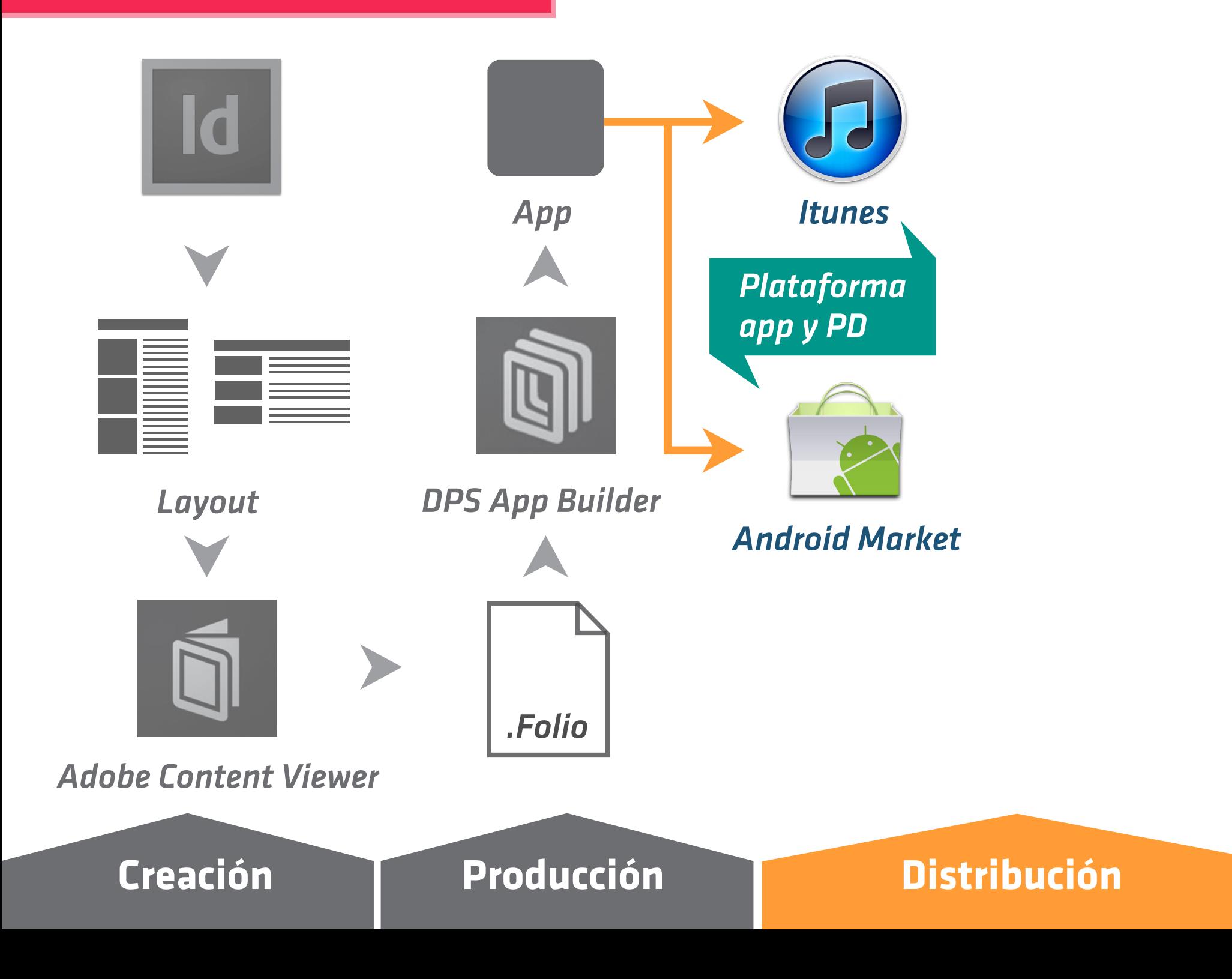

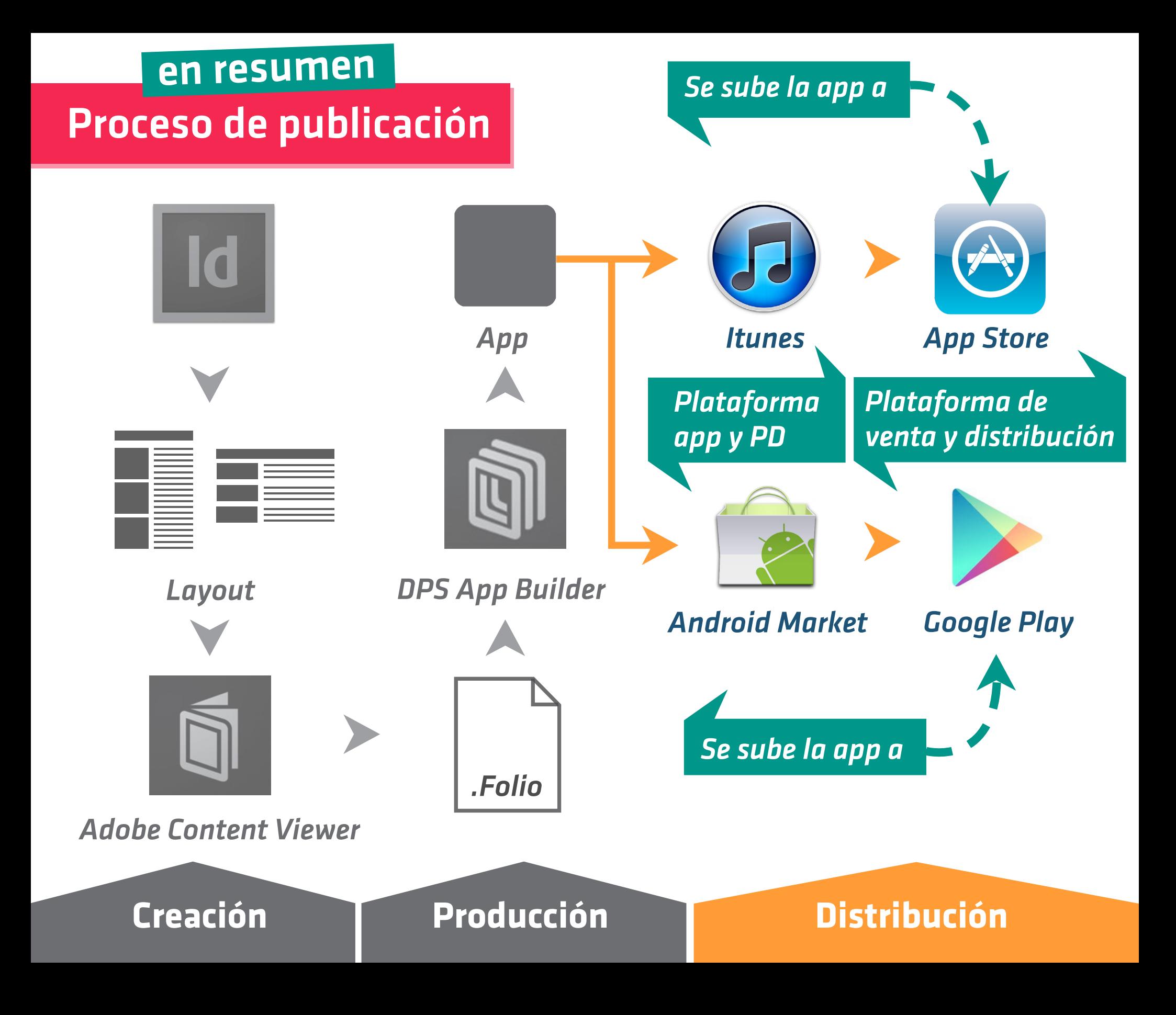

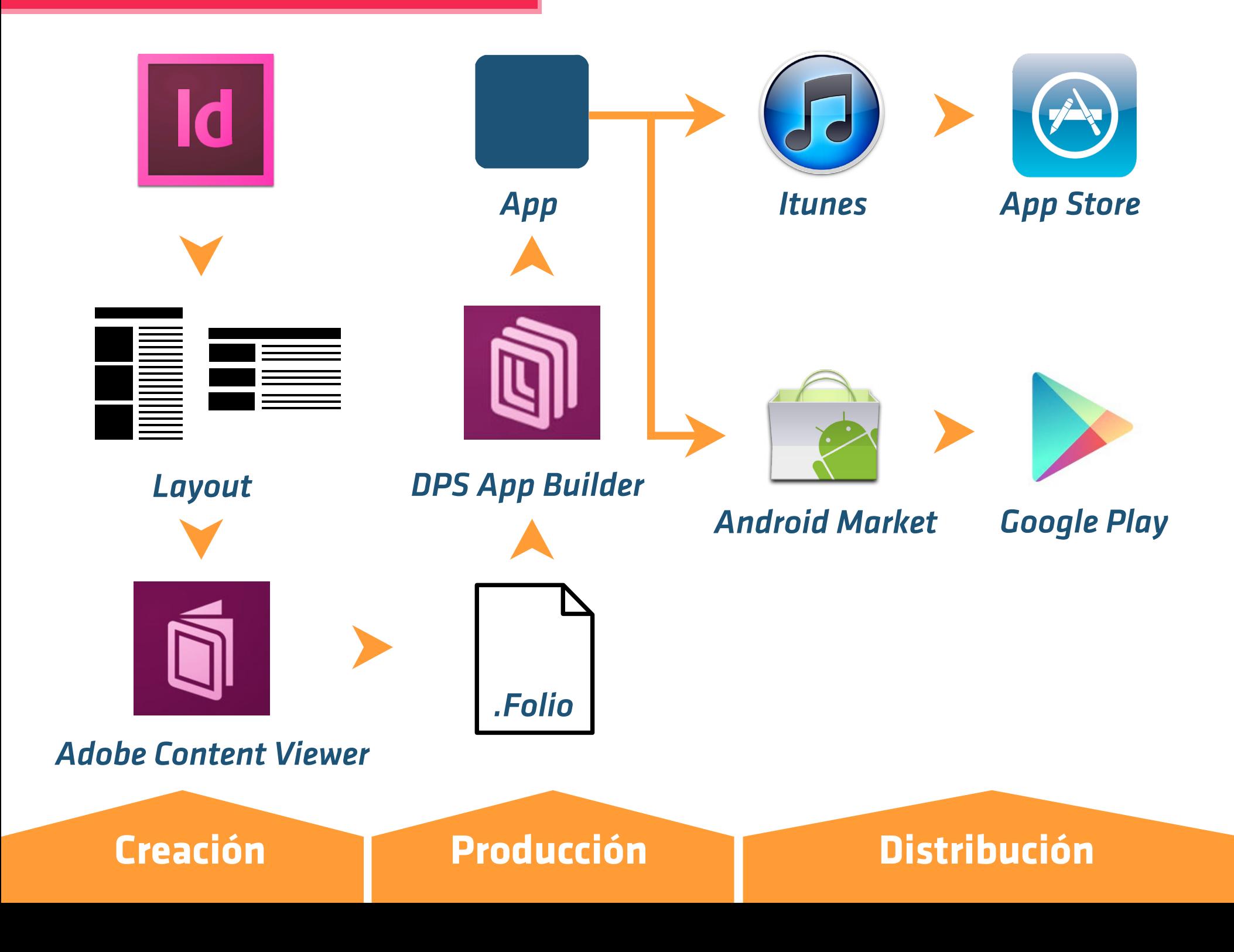

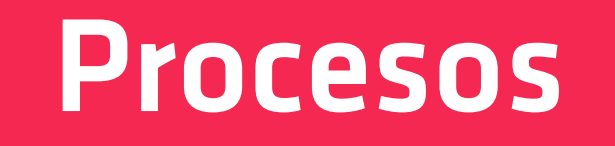

### Proceso: diseño

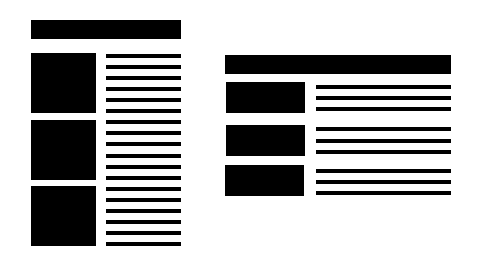

### Para el diseño de publicaciones de se generan archivos independientes llamados Artículos.

*Layout*

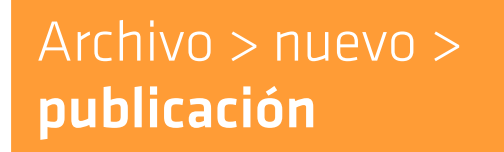

### Proceso: diseño

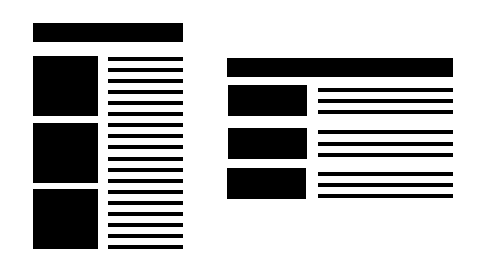

Para el diseño de publicaciones de se generan archivos independientes llamados Artículos.

*Layout*

Archivo > nuevo > publicación

*Iphone* Resolución: 72 ppp Tamaño: 640 x 960 px *Ipad* Resolución: 72 ppp Tamaño: 1024 x 768 px *Ipad Retina* Resolución: 72 ppp Tamaño: 1024 x 768 px Se diseñan en vertical y horizontal en el caso de querer ambas direcciones.

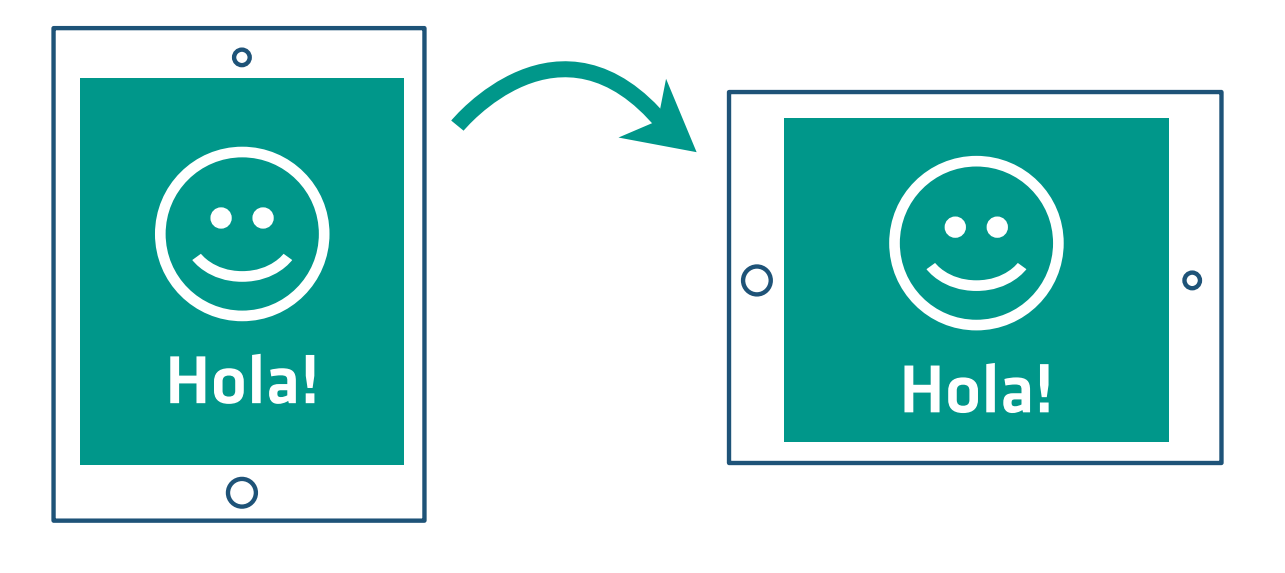

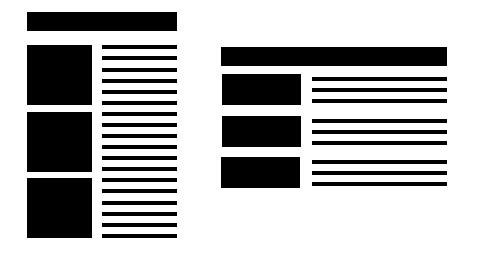

Artículo V Artículo H

Para comenzar se debe seleccionar qué tipo de publicación va a ser, en este caso; **publicación en línea**

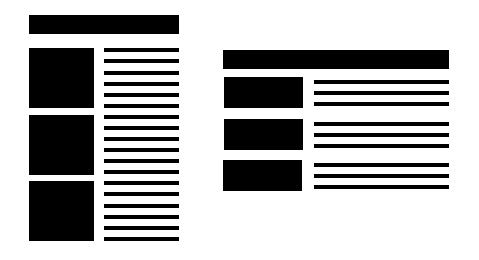

Artículo V Artículo H

Para comenzar se debe seleccionar qué tipo de publicación va a ser, en este caso; **publicación en línea**

#### *Panel Folio Builder*

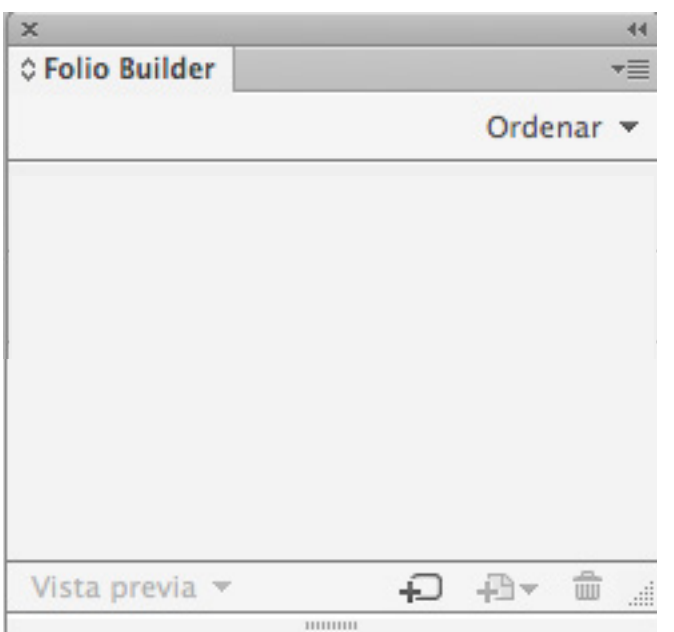

### A través del panel **Folio Builder**

Menú Herramientas > Folio Builder

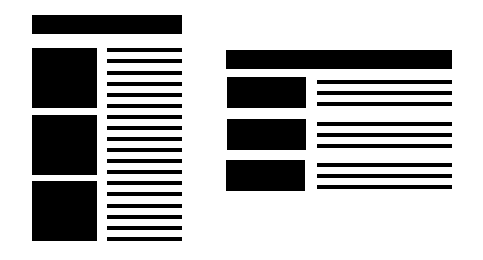

Artículo V Artículo H

Para comenzar se debe seleccionar qué tipo de publicación va a ser, en este caso; **publicación en línea**

#### *Panel Folio Builder*

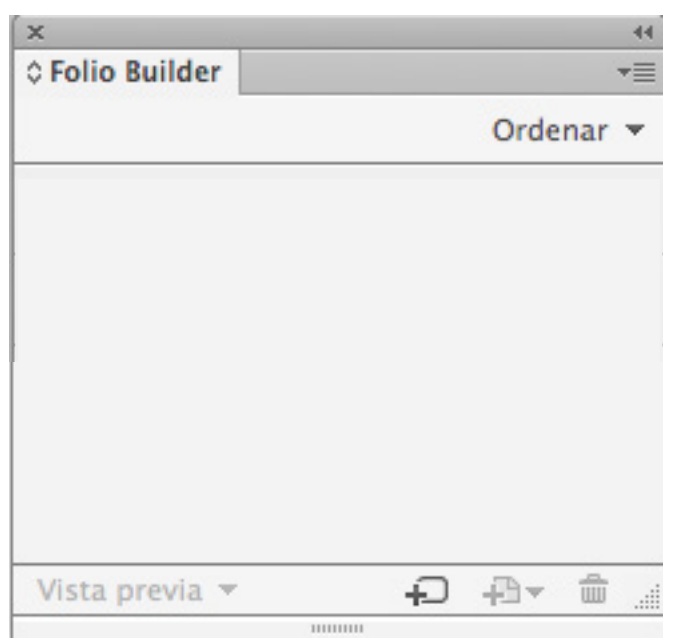

### A través del panel **Folio Builder**

Menú Herramientas > Folio Builder

### Iniciando sesión con **ID Adobe**

La publicación quedará guardada en el servidor de Adobe

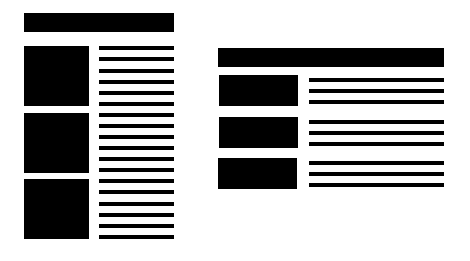

### Artículo V Artículo H

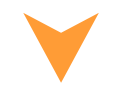

#### *Panel Folio Builder*

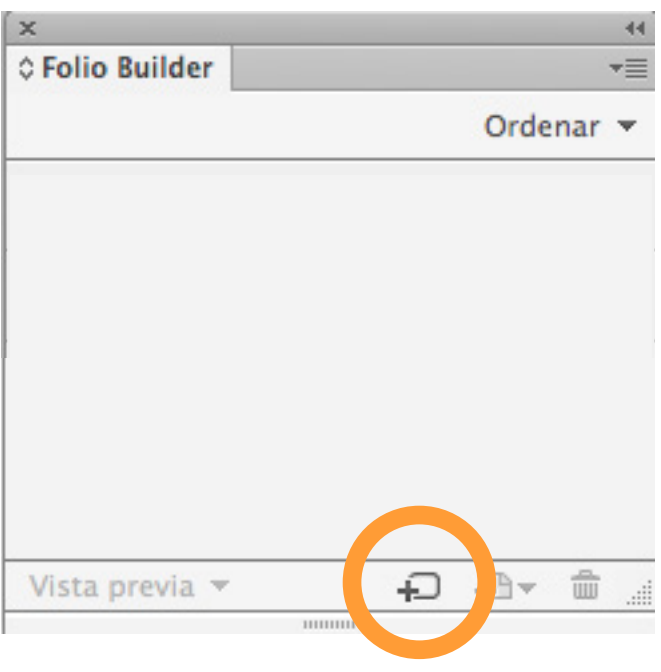

*Crear nueva publicación*

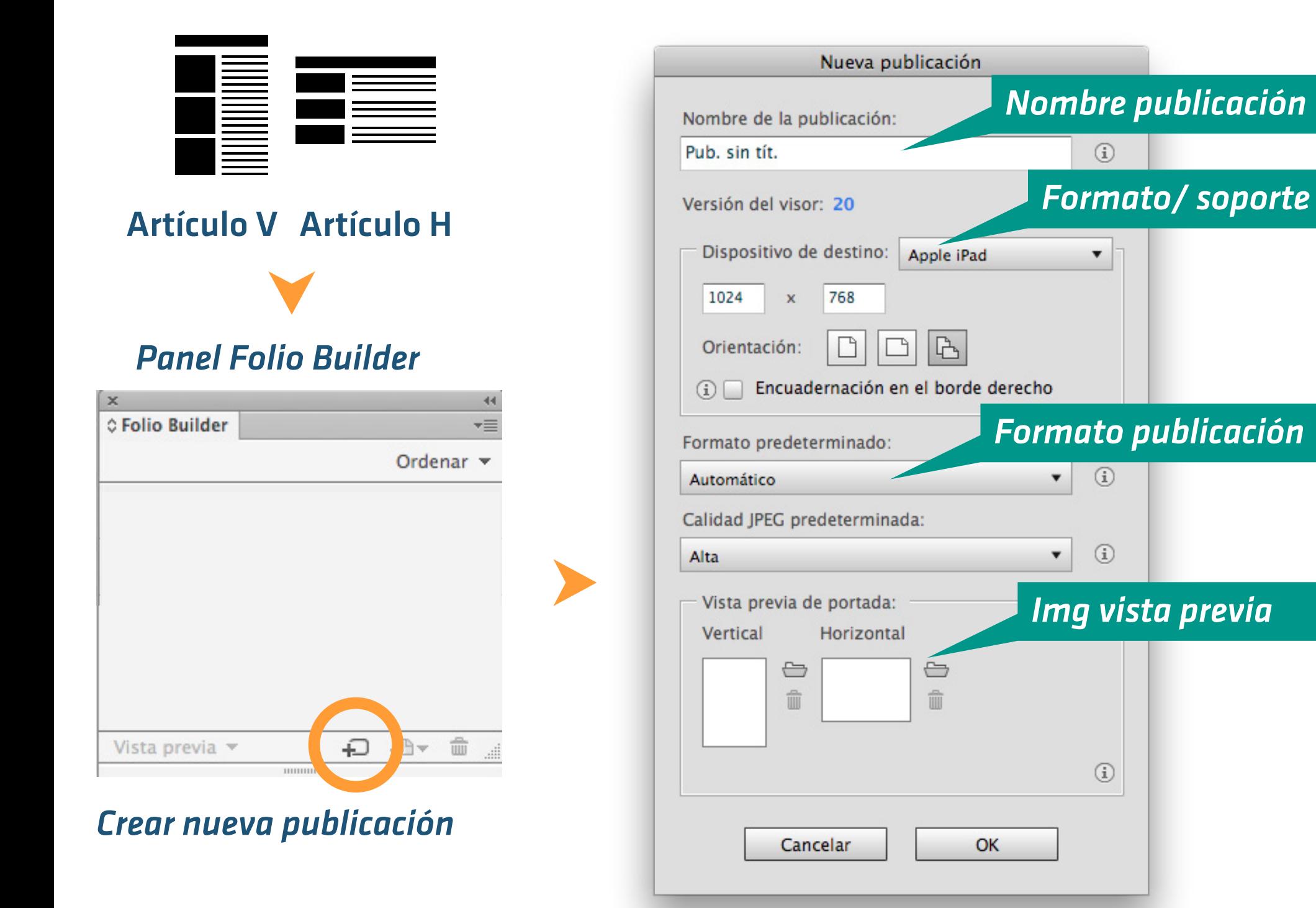

### Proceso: orden de la PD

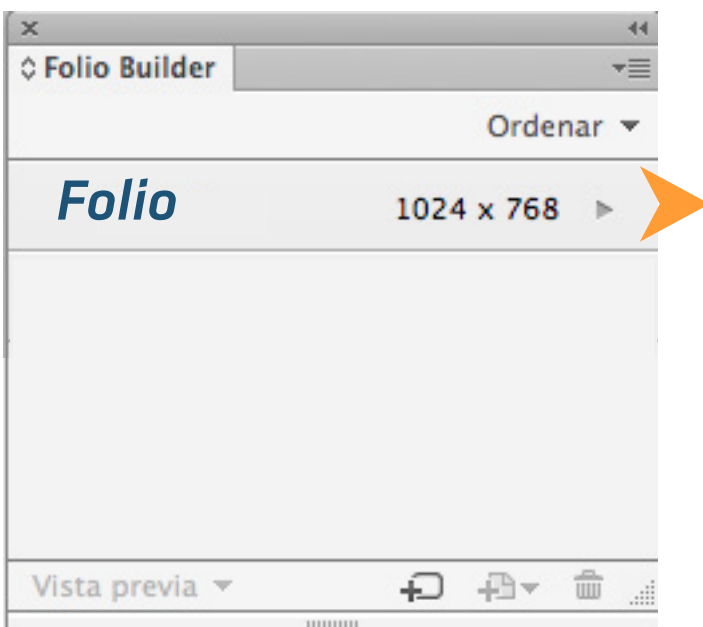

### Proceso: orden de la PD

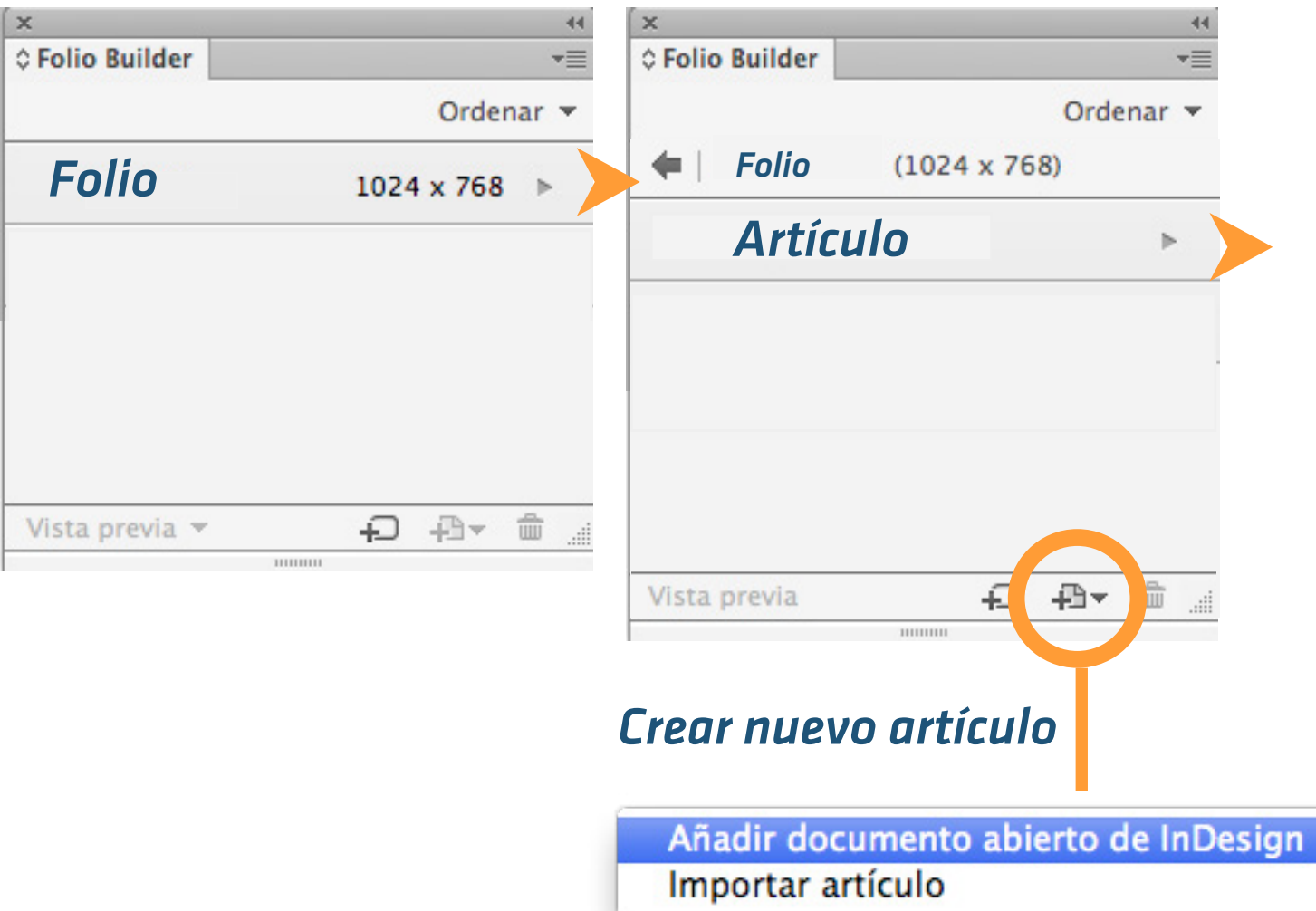

*Puedo colocar el artículo seleccionando el archivo abierto en InDesign (por ejemplo; el que estoy trabajando) o importar el archivo desde su ubicación en carpeta*

### Proceso: orden de la PD

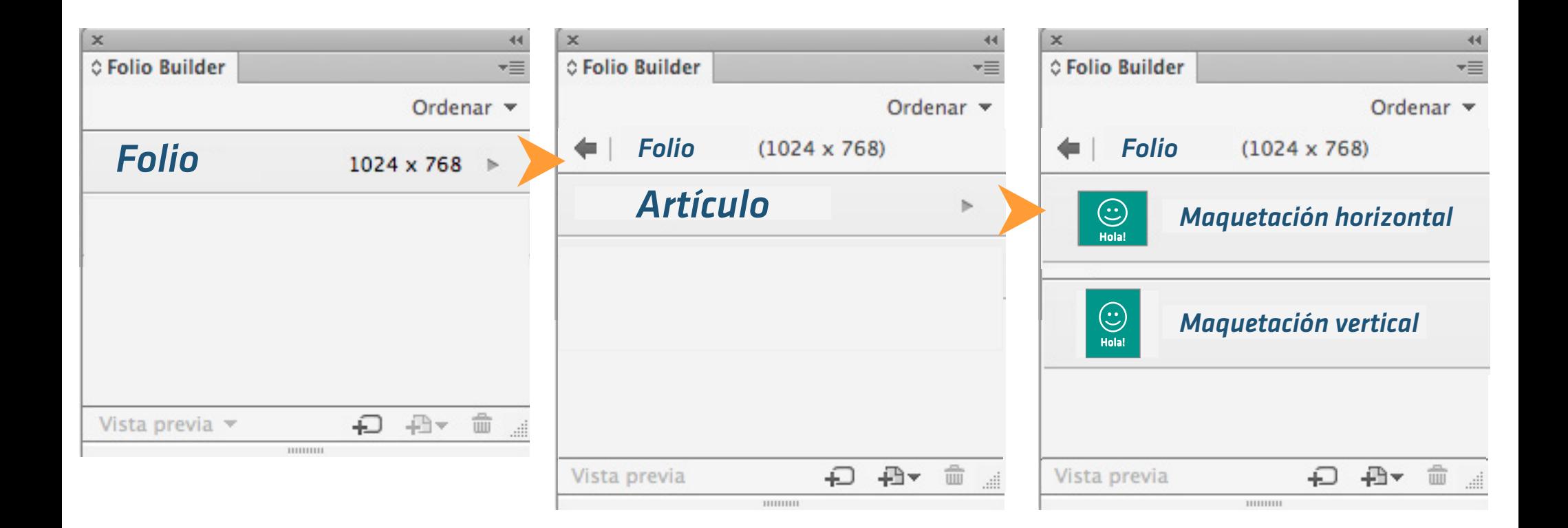

# Vista previa de Publicaciones digitales

(a través de Adobe Content Viewer)

### Vista previa de PD

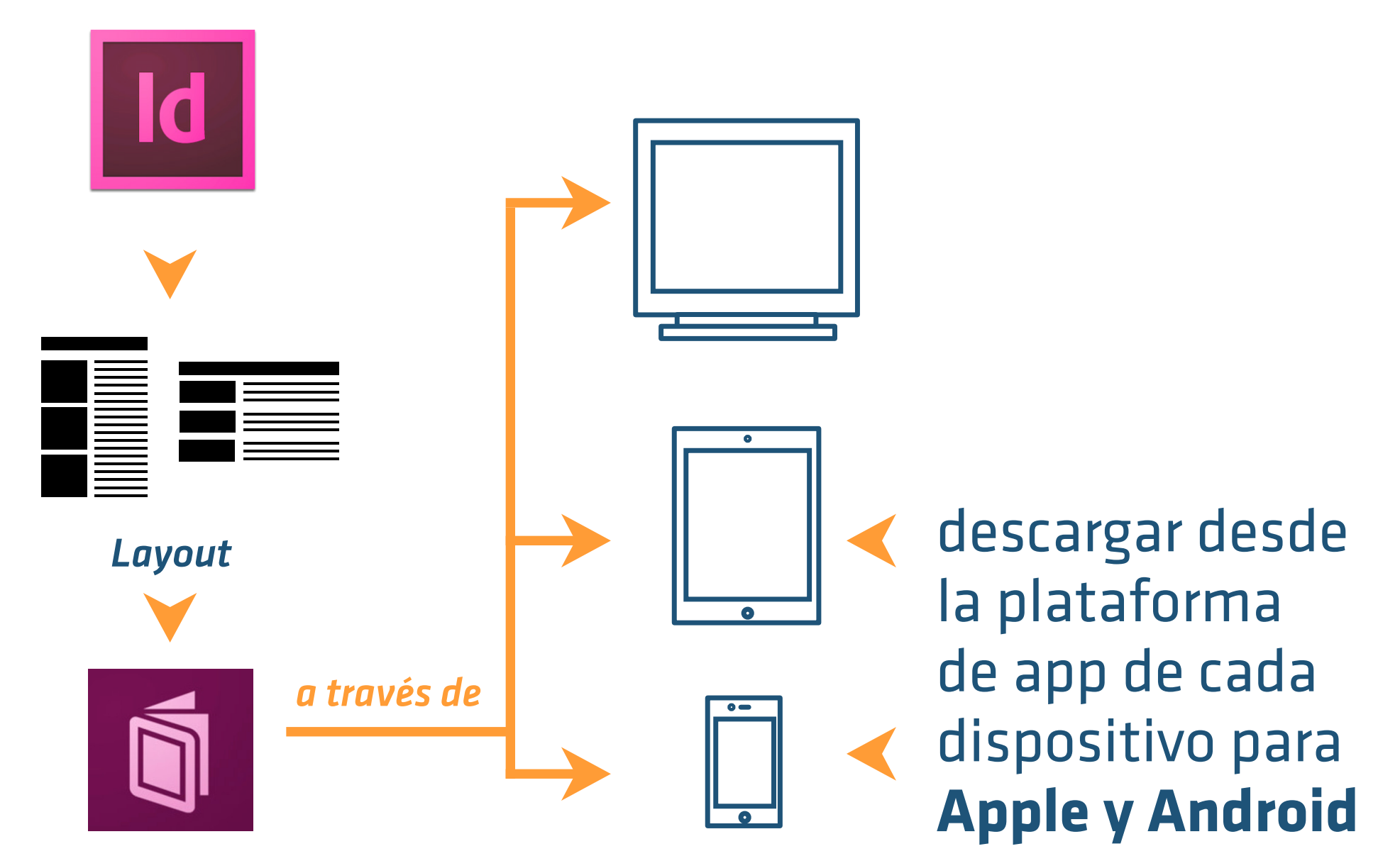

*Adobe Content Viewer*

### Vista previa en InDesign

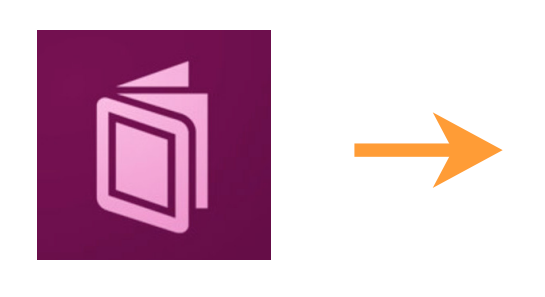

*Adobe Content Viewer*

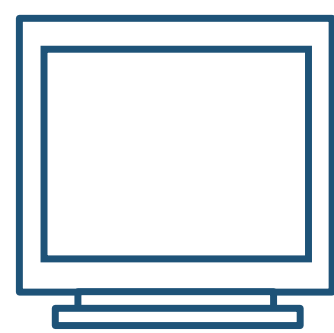

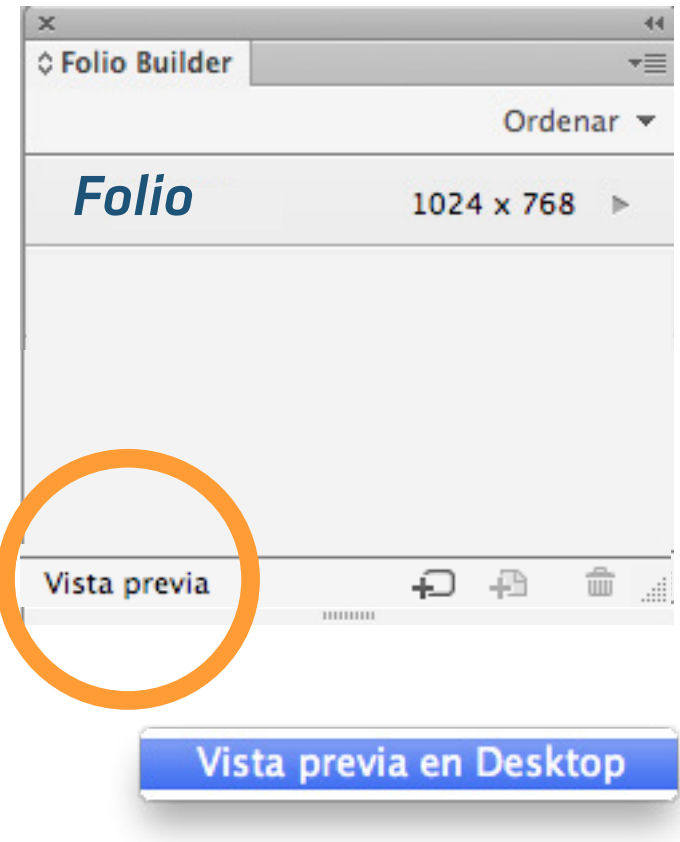

### Publicar: Proceso final (para consultar la vista previa de la PD en Adobe Content Viewer)

Al publicar de esta manera, podremos previsualizar y compartir la PD en cualquier dispositivo que cuente con la aplicación Adobe Viewer.

Para conocer más sobre las PD y estas estén disponibles en tiendas ver [web](http://helpx.adobe.com/es/digital-publishing-suite/help/dps-publishing-overview.html)

### Publicar

ingresando con el ID Adobe desde la web [digitalpublishing.acrobat.com](https://digitalpublishing.acrobat.com/welcome.html)

*Como la publicación digital se realiza a través del servidor de Adobe, desde la web se procede a finalizar la publicación* 

Publicar  $\parallel$  desde la web [digitalpublishing.acrobat.com](https://digitalpublishing.acrobat.com/welcome.html) ingresando con el ID Adobe

*Como la publicación digital se realiza a través del servidor de Adobe, desde la web se procede a finalizar la publicación* 

### Ingresar a panel Folio Producer

**CO** Folio Producer

**HERRAMIENTAS DE PUBLICACIÓN** 

**Folio Producer** 

DPS App Builder para Mac

Análisis ∼

Administración de cuentas

Obtener herr. de DPS

Este panel permite ingresar a *Folio Producer*, donde se visualizan los trabajos de publicaciones digitales que se han realizado en línea (a través del servidor de Adobe)

### Folio Producer: Organizador

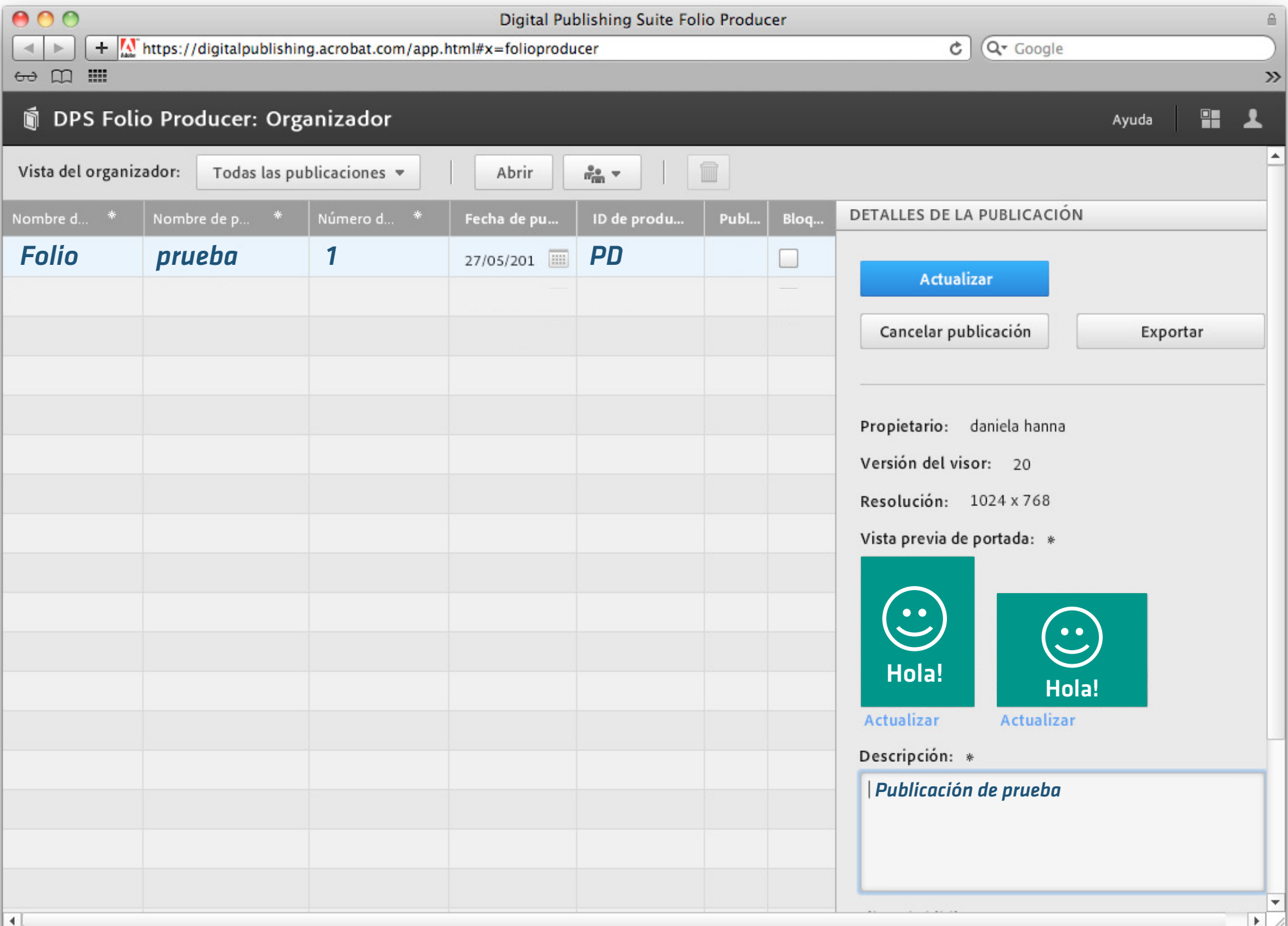

### Folio Producer: Organizador

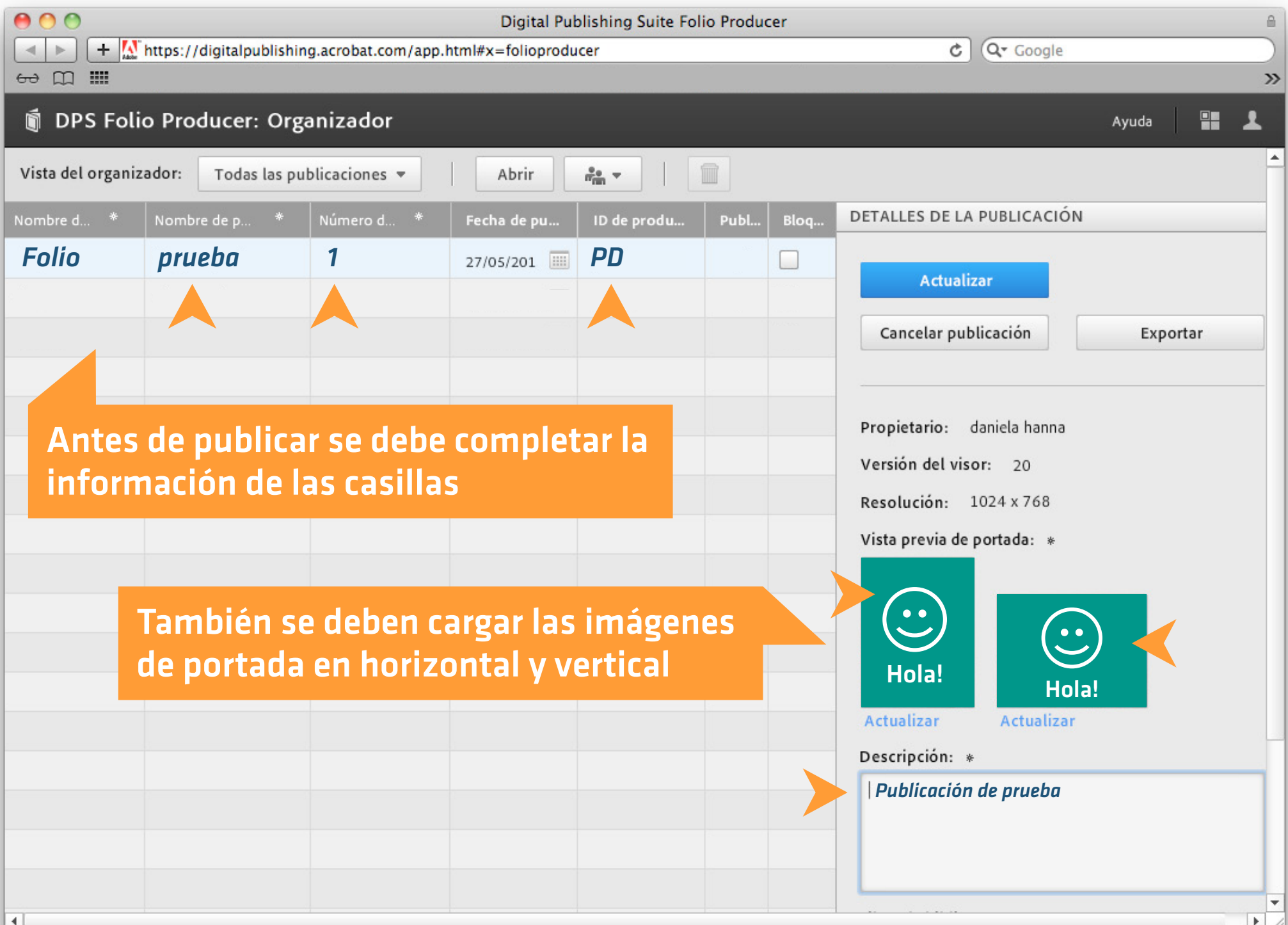

### Folio Producer: Publicar

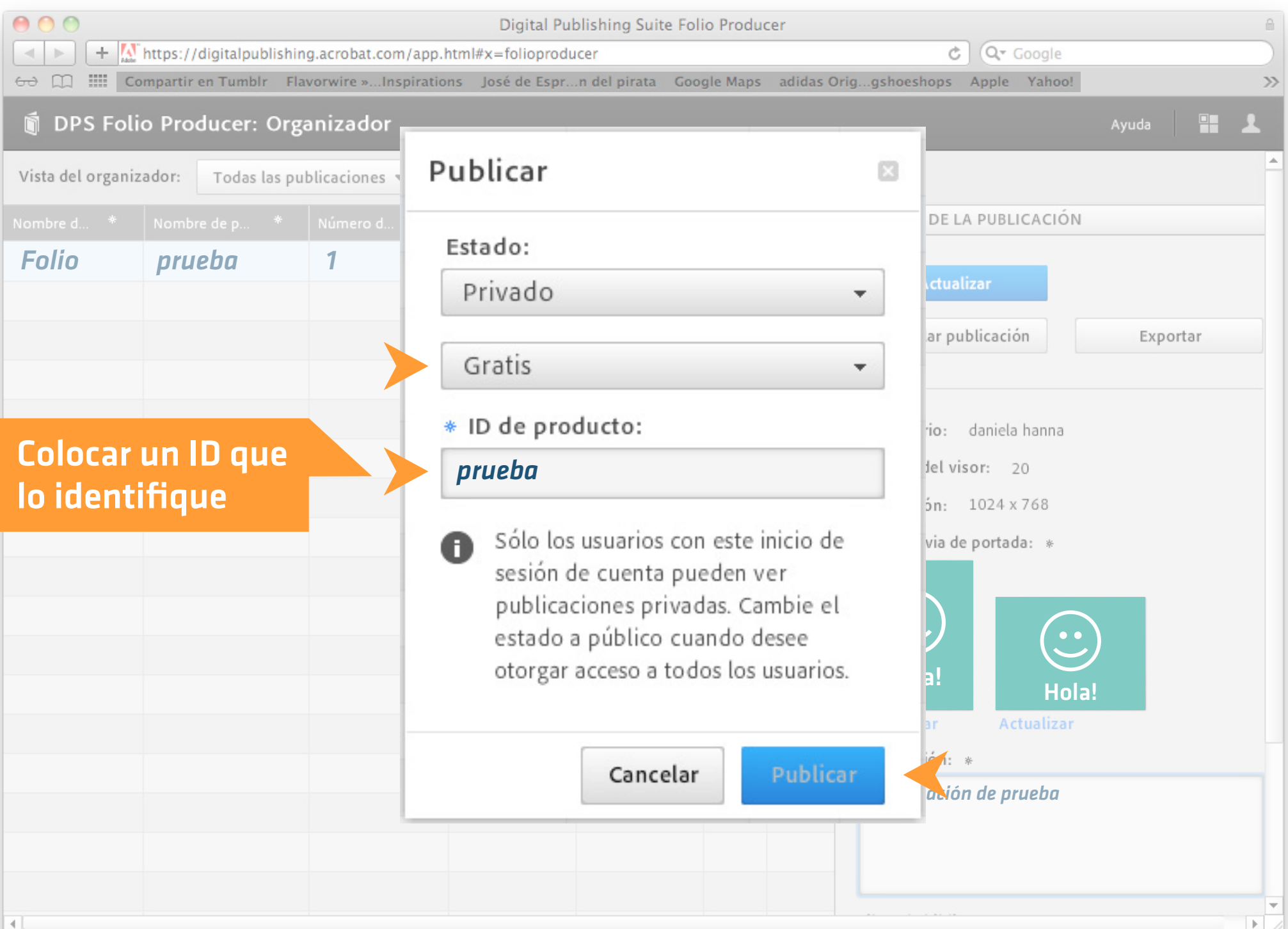

### Folio Producer: Publicar

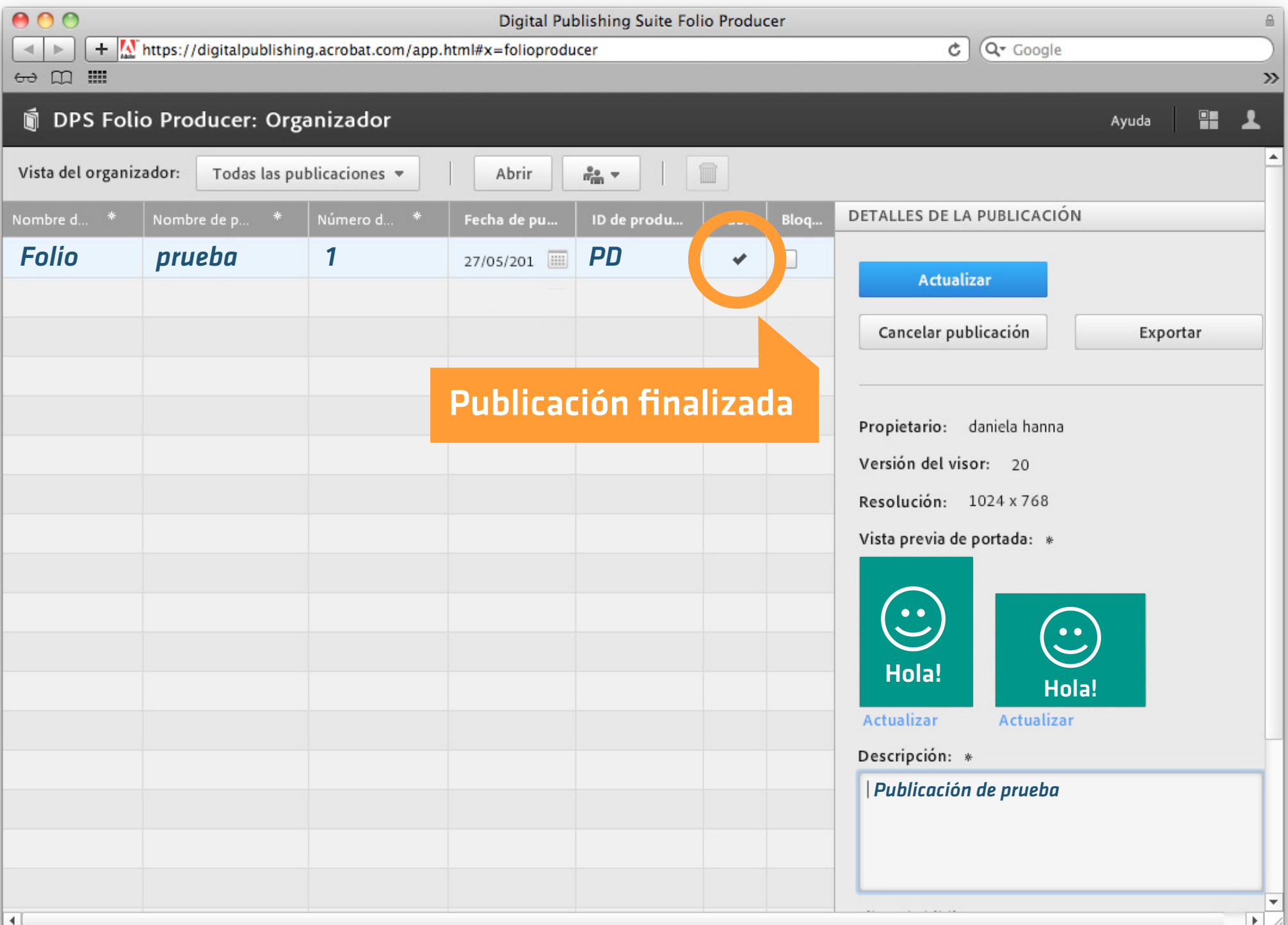

### Visualización: tablet o smartphone

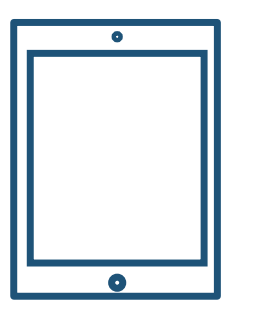

### Ingresar a la **app Content Viewer** con el ID de Adobe

### **Se cargan las publicaciones**

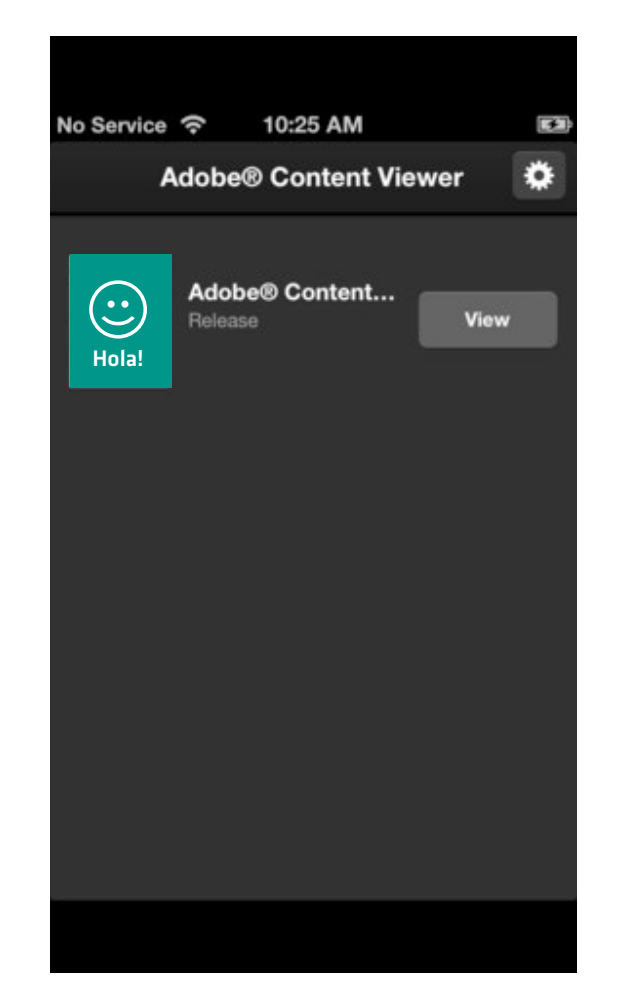

Los archivos se pre visualizarán en la app Content Viewer que sean del mismo formato del soporte tablet o smartphone

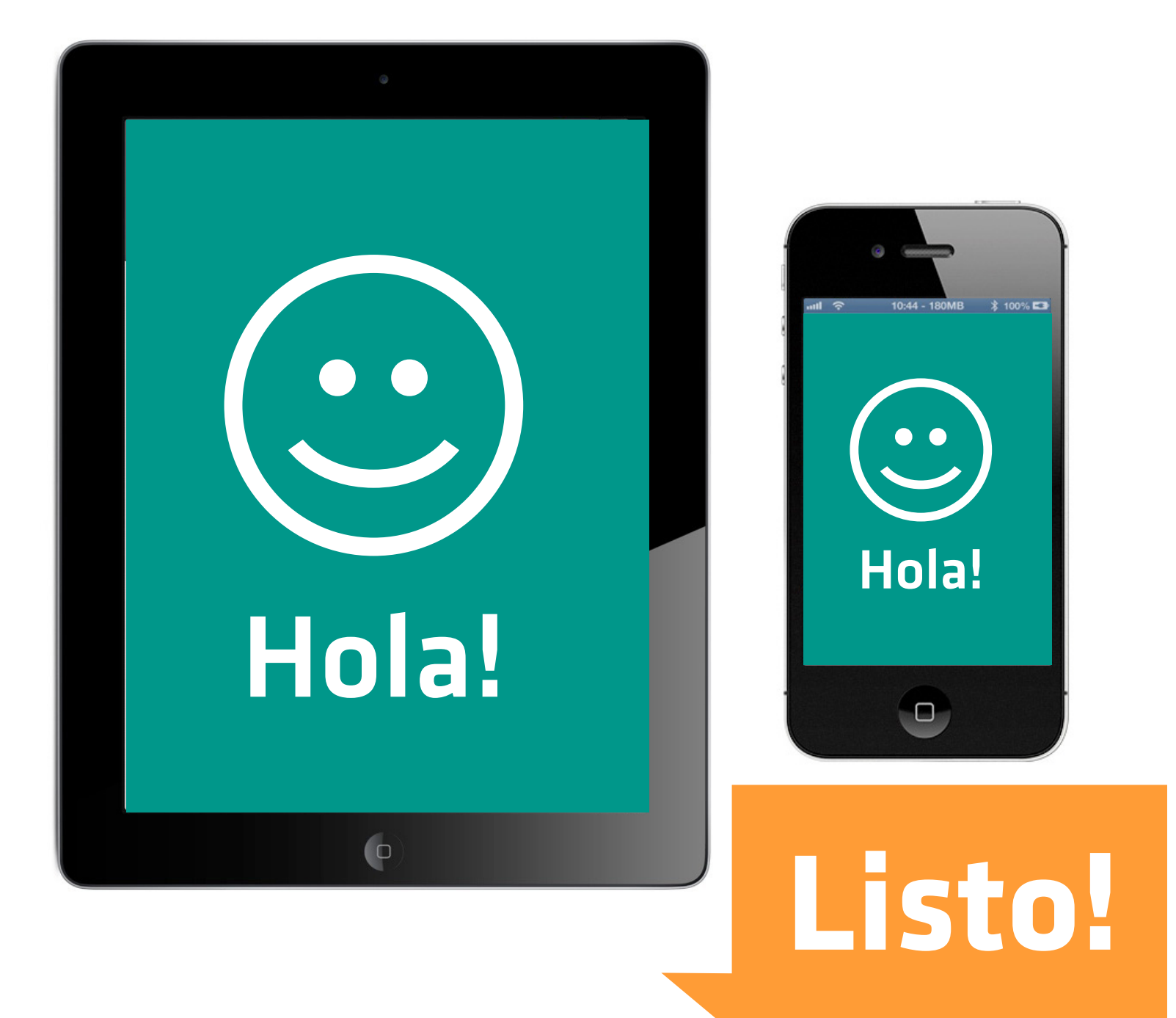

\*Para poder generar una App y publicar a través de DPS, se debe comprar una cuenta y contar con una membresía de pago anual que permitirá publicar en ambos mercados; App Store y Play Store.

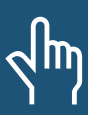

*[Introducción a los tipos de cuentas de DPS](http://help.adobe.com/es_ES/digitalpubsuite/using/WS9293e1fb3b977c5c-7413933412f98f630d8-8000.html)*

\*Para mayor información sobre generar la aplicación, publicación, cuentas y membresías ver link.

# Fuentes web  $\sqrt{m}$

*[Revisterovirtual](http://www.revisterovirtual.com/help_sub_topics/39/ayuda/%25BFQu%25E9%2Bes%2Buna%2Bpublicaci%25F3n%2Bdigital%253F.html) [Descargar plug-ins de Adobe](http://helpx.adobe.com/digital-publishing-suite/help/installing-digital-publishing-tools.html) [Ayuda de Adobe](http://helpx.adobe.com/es/digital-publishing-suite/topics.html)*

ver también  $\sqrt{m}$ 

*[Diferencias entre visores iOS y Android](http://helpx.adobe.com/es/digital-publishing-suite/help/differences-ios-android-viewers.html) [Tipos de aplicaciones de DPS](http://helpx.adobe.com/es/digital-publishing-suite/help/dps-publishing-overview.html)*

*Tutorial creado con el fin de contribuir al aprendizaje y formación profesional de personas interesadas en el dominio de nuevas tecnologías en Tipografía.*

*[Este tutorial puede ser usado sólo citando a su autora.](http://www.revisterovirtual.com/help_sub_topics/39/ayuda/%25BFQu%25E9%2Bes%2Buna%2Bpublicaci%25F3n%2Bdigital%253F.html) Trabajo licenciado con Creative Commons.*

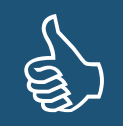

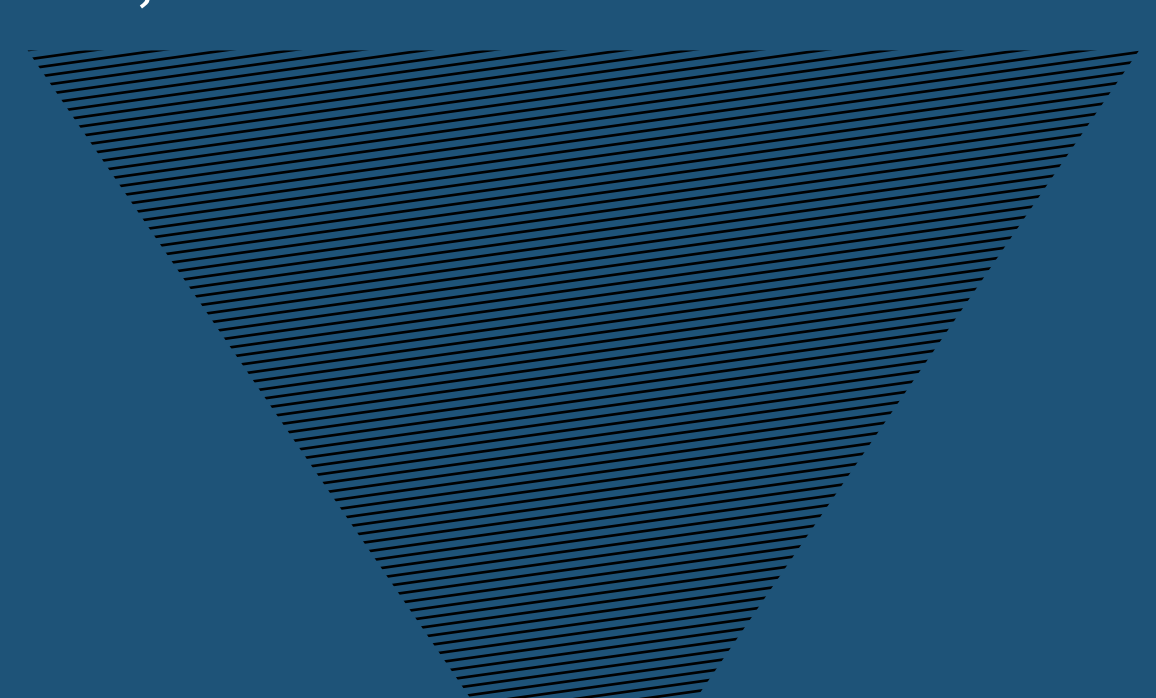

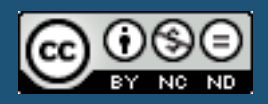